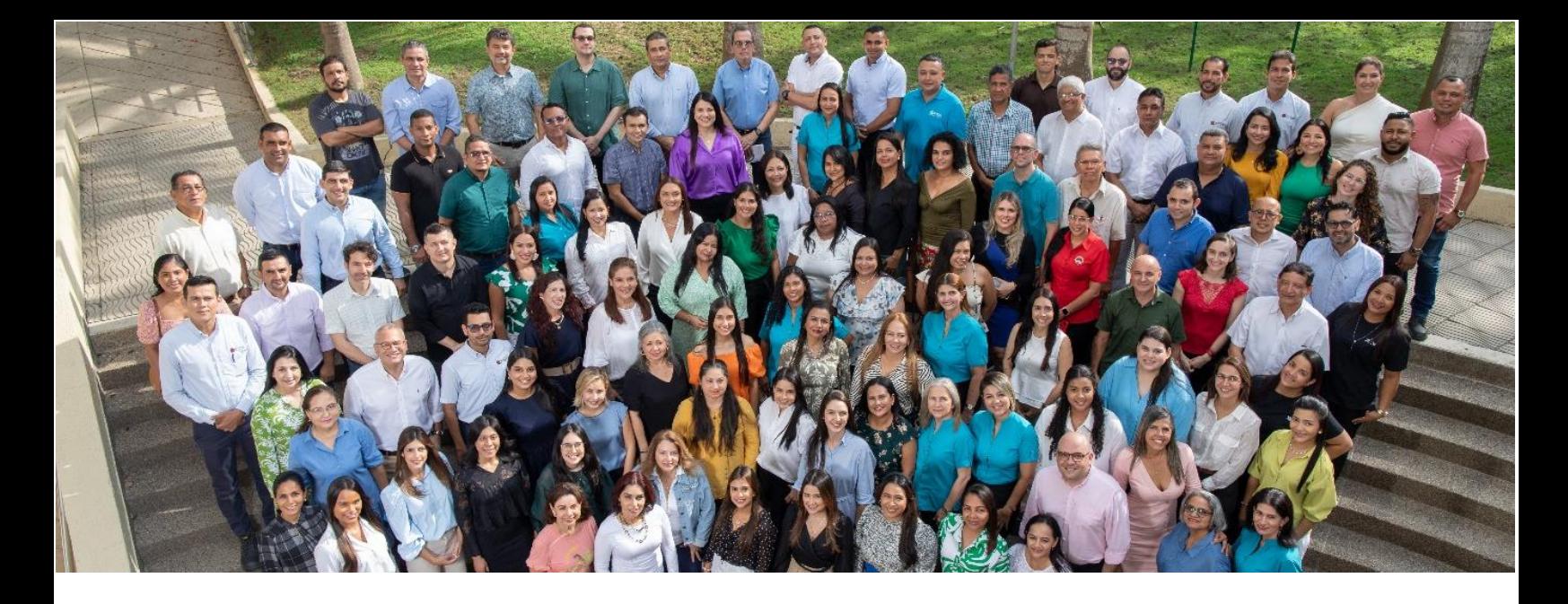

## **PROCESO INGRESO DE LA SOLICITUD EN AGATHA PARA DONAR EN EL FONDO DE GRATITUD**

- **1.** Ingresar al autoservicio AGATHA, haciendo clic **[aquí](https://agatha.uninorte.edu.co/)**
- **2. Ruta**: Autoservicio HCM Uninorte Gestión de préstamo Solicitud de préstamo.
- **3.** Escoger la opción solicitud, generando la página para diligenciar la solicitud para lo cual debe presionar el símbolo **+**
- **4.** Escoja en Categoría: **G** y en Tipo de préstamo: **G06** Fondo de Gratitud
- **5.** Diligenciando los campos:
	- Valor solicitado
	- Número de cuotas y Frecuencia (Fecha máxima para descontar hasta 15 de Dic/23, primera quincena)

## **SI quiere descontar de las primas: seleccionar SI, el valor y mes de Junio o Diciembre.**

- **6.** Guardar la solicitud.
- **7.** Puede validar si la solicitud fue grabada con éxito, verificando en su correo electrónico institucional en la bandeja de recibido el correo de [people@uninorte.edu.co](mailto:people@uninorte.edu.co) donde le comunica que la solicitud ha sido ingresada y autorizando el descuento por nómina del valor a aprobar, para luego Jefe de Nómina continúa con el proceso de estudio. No es necesario imprimir ningún formato.

**Ver el vídeo tutorial aquí.**